- **1. 온라인 플랫폼: ZOOM Cloud Meetings**
- **2. 접속 가능 장치**
	- 가. 카메라 및 마이크가 장착된 랩톱: [http://www.zoom.us](http://www.zoom.us/)에 접속
	- 나. 스마트폰 및 스마트패드: 앱스토어 혹은 구글플레이 스토어에 접속하여 사전에 앱을 다운로드
		- 1) 앱스토어(아이폰): ZOOM Cloud Meetings
		- 2) 구글플레이 스토어: ZOOM Cloud Meetings

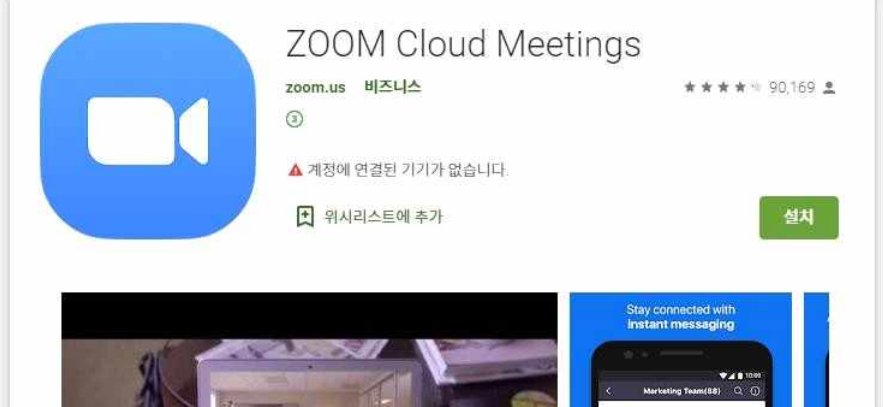

- ※ 스마트폰이나 스마트패드로 강의에 참석하실 분은 사전에 앱을 다운로드하여 설 치하여 주시기 바랍니다.
- ※ 카메라와 마이크가 장착된 노트북을 활용하여 주시기 바랍니다.

## **3. 접속 장치별 접속 방법**

**가. 카메라 및 마이크가 장착된 노트북: ① 웹사이트 접속[\(http://www.zoom.us\)](http://www.zoom.us/)** à **② 회의참가 클릭** à **③ 회의 ID 입력(회원 가입 불필요, 회의 ID 입력)** à **④ 참가 클릭 cf) 회원가입을 원할 경우, 페이지 상단의 '무료로 가입하세요' 버튼 클릭 후 회원가입 통해 로그인 가능** 

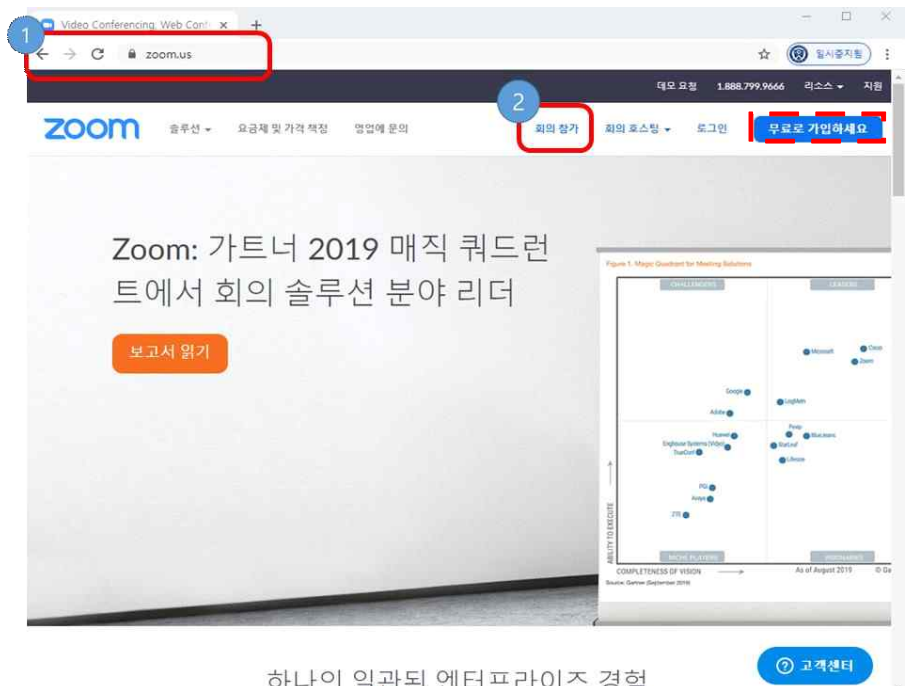

하나의 일관된 엔터프라이즈 경험

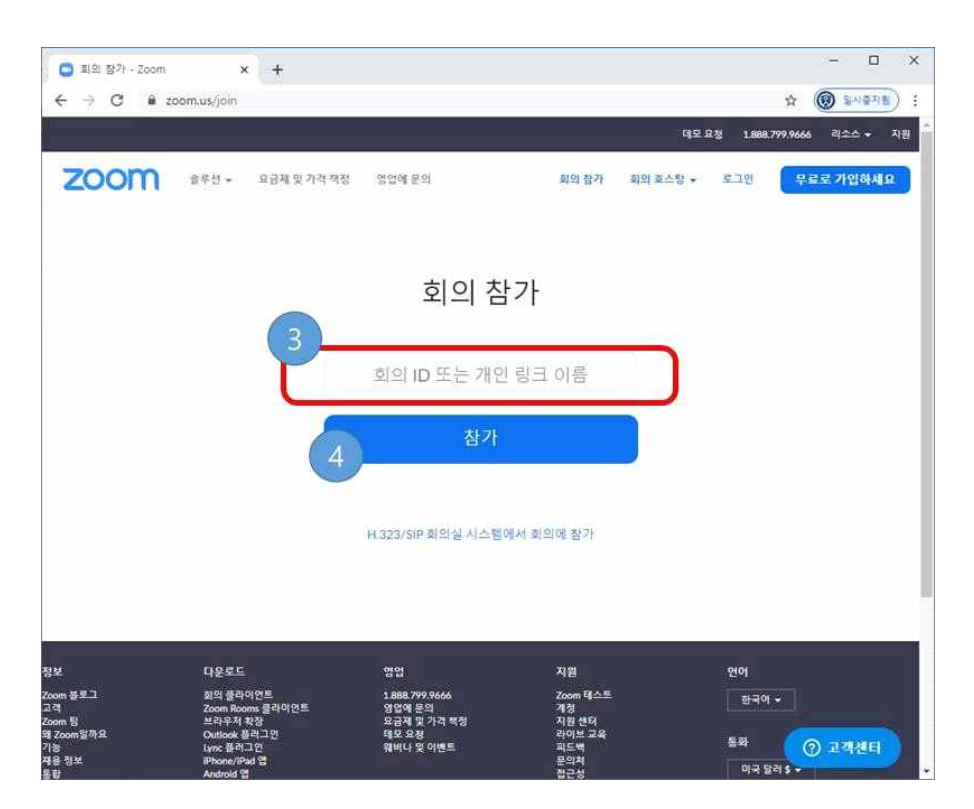

## **나. 스마트폰/스마트패드: 앱 다운로드** à **앱 실행** à **① 참가 선택** à **② 회의ID 입력** à **③ 이름 입력** à **④ 참가 클릭**

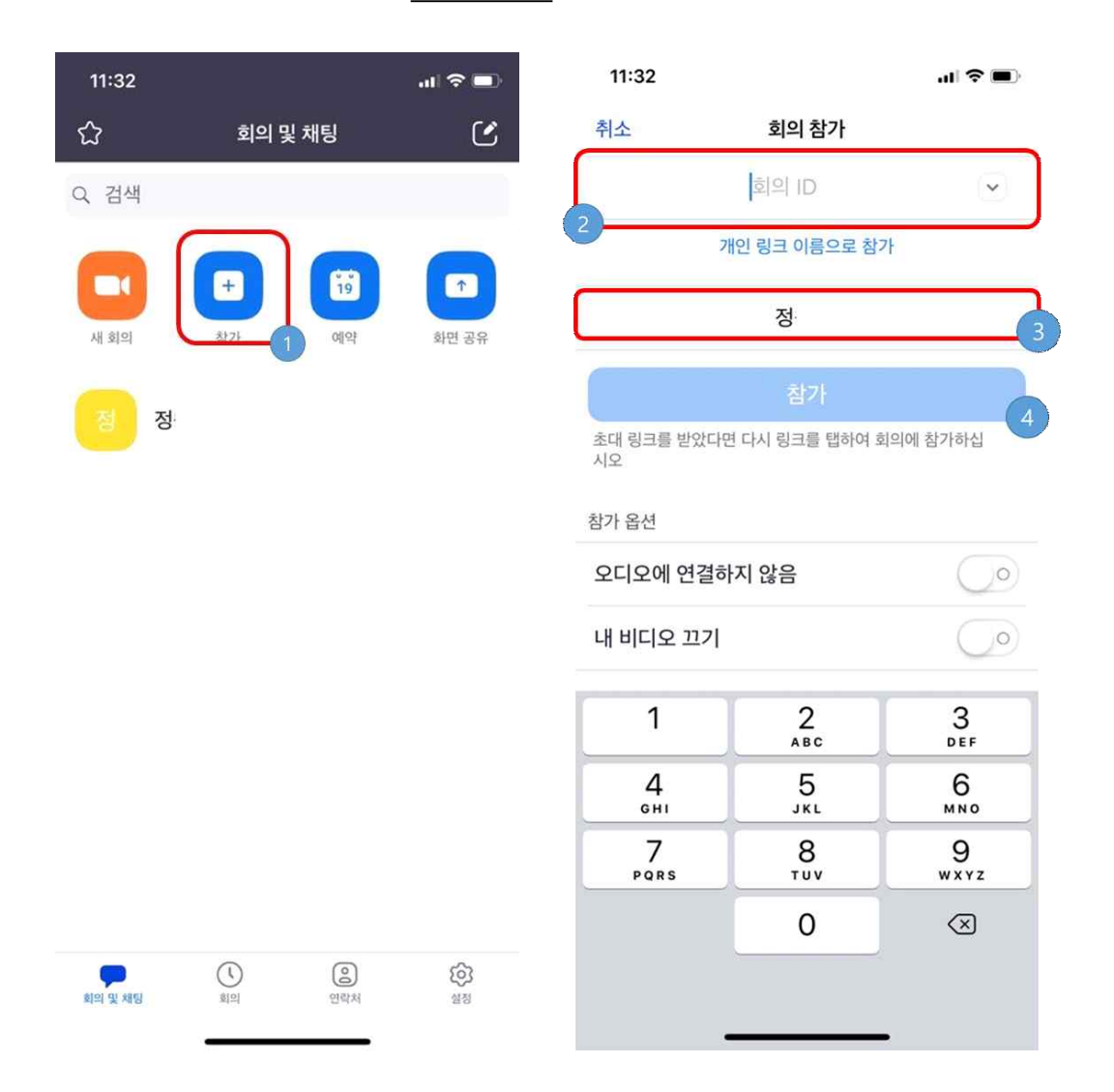

## **4. 강의 중 상호작용 및 종료 방법**

- 수업 중에 질문을 원할 경우, [참가자]-[손들기]를 클릭하면 질문이 가능하며 채팅도 활용하실 수 있습니다.
- 교수님이 강의를 종료하시면 자동으로 강의가 끝나게 됩니다.

## **5. 기타 유의사항**

- 갑작스러운 소음이 발생하는 경우, 본인의 마이크를 음소거 해주세요. (화면 하단의 '음소거' 버튼 클릭)
- 본인의 얼굴 영상이 보이지 않길 원하는 경우, 화면 하단의 '비디오 중지' 클릭

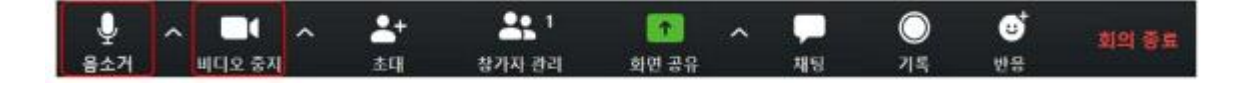